# **DEVELOPMENT HUB PDX RAPID START USER GUIDE TRADE PERMITS**

## LET'S GET STARTED

- $\Box$  Online Permitting is available for simple electrical, mechanical and plumbing permits which **do not** require plan review. You may use this link<http://www.portlandoregon.gov/bds/article/337486> to determine if your trade permit can be processed online or over the counter.
- □ To access the online permitting portal, go to the Development Hub webpage at: [https://devhub.portlandoregon.gov](https://devhub.portlandoregon.gov/)[.](http://www.portlandoregon.gov/bds)

#### □ Select Login / Register tab.

- ☐ You will be prompted to login using your *PortlandOregon.gov* User Name and Password OR create a New Account if you don't already have one.
- ☐ After you are logged in, you will be on the Development Hub PDX Welcome page. On this page there are links to: apply for a permit, update your account information, search for and pay fees, view and pay permit bills on your account, and view permit history and details.

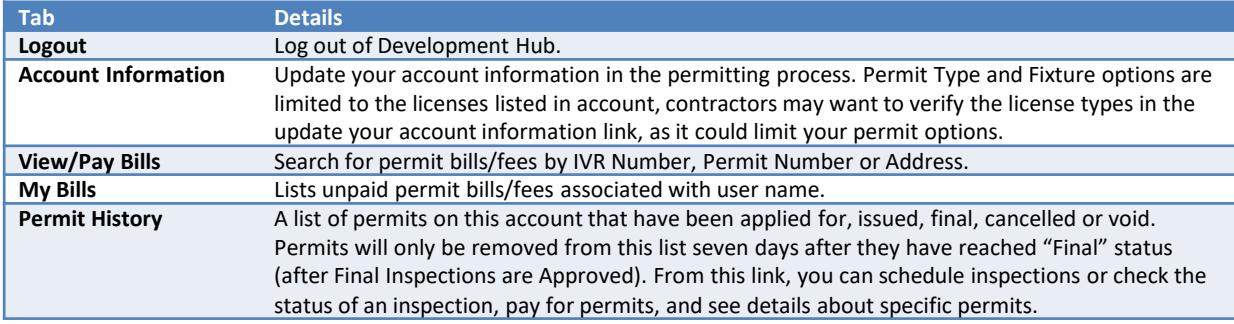

## APPLY FOR A NEW PERMIT

 $\Box$  To start the online permitting process, click the Apply for a New Permit button.

#### SELECT THE PERMIT TYPE 1

- □ Select the appropriate permit type: Trade Permits (Electrical, Mechanical, or Plumbing).
- $\Box$  Pick a Category of Construction: Residential 1 & 2 Family or Commercial/Multifamily (includes tri-plexes, apartments, condominiums, townhouse developments with three or more attached units and other commercial projects). Note: Homeowners cannot apply for Commercial/Multifamily trade permits.
- □ Pick Type of Work: New Construction or Addition/Alteration/Replacement.
- $\Box$  Click the **Continue** button to go to Step 2.

# SELECT THE PROPERTY

- Search by street address or Tax ID Number. Best practice is to search by the number and direction. A maximum of 20 address display when searching by street address.
- $\Box$  Click the **Continue** button to go to Step 3.

## 3 ENTER PERMIT DETAILS

- □ Enter the detailed description of the work to be performed and the specific work location. This is a required field. Inspectors like to know exactly what work you're doing and where in the building the work is being done. Click the Continue button.
- $\Box$  Click Save for Later to save and return to the application at a later time or click Update/Continue to continue. *Incomplete and unpaid Building Development Service permit applications are deleted after 2 weeks.*

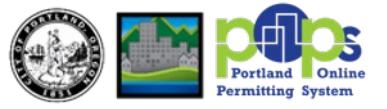

2

## **ENTER ADDITIONAL INFO**

☐ Enter the quantity of Permit Fixtures to be installed under this permit. *The available Permit Fixtures vary based on the type of permit selected and the licenses associated with your account information.* 

Add any additional information in the Remarks field to clarify work being done on the selected fixture.

□ Select Update/Continue to Step 5.

## PAY FOR YOUR PERMIT FEES

If you only need to pay one permit check refer to PAY FEE FOR CURRENT PERMIT section below. If you would like to apply for multiple permits, and enter your card information once to pay for all of them refer to the PAY FESS FOR MUTLIPLE PERMITS section below. If you need separate receipts for accounting purposes, payments must be processed individually.

#### PAY FEE FOR CURRENT PERMIT

- $\Box$  Select the checkbox for the Fees Due and click **Pay selected fees** button.
- Select Payment Type: Credit Card or Electronic Check. Accepted Credit Cards: MasterCard, VISA, Discover and American Express
- □ Complete the payment information fields as indicated. Click Submit Payment. The issued permit will be emailed momentarily, after your payment is processed.
- $\Box$  You will be prompted to print a receipt if you would like one.
- □ Click Finish or (Optional) Click Apply for Another Permit.
- $\Box$  A copy of the Payment Receipt Confirmation is emailed to the address entered on the payment webpage from [Portland.Recipts@portlandoregon.gov](mailto:Portland.Recipts@portlandoregon.gov).
- $\Box$  A PDF copy of the Trade Permit is emailed to the address on the account information from [developmenthubpdx@portlandoregon.gov.](mailto:developmenthubpdx@portlandoregon.gov)

### PAY FEES FOR MULTIPLE PERMITS

#### OPTION 1: Apply for Another Permit and Make a Single Payment

 $\Box$  If need to submit another permit either on the same or different property address and would like to make a single payment, click Continue and click Apply for Another Permit.

#### OPTION 2: Make a Single Payment for a Current and Existing Permit(s)

- □ Click Save for Later button.
- $\Box$  From the Development Hub home page, select My Bills tab.
- □ Locate and click the checkbox next to the permits to be paid and click Selected Fee Detail button.
- $\Box$  Click the checkbox next to the permits to be paid and click the **Pay selected fees** button.
- Select Payment Type: Credit Card or Electronic Check. Accepted Credit Cards: MasterCard, VISA, Discover and American Express
- □ Complete the payment information fields as indicated. Click Submit Payment. The issued permit will be emailed momentarily, after your payment is processed.
- ☐ You will be prompted to print a receipt if you would like one.
- □ Click Finish or (Optional) Click Apply for Another Permit.

## SCHEDULE AN INSPECTION FOR MECHANICAL, ELECTRICAL & PLUMBING PERMITS

Follow the steps below to schedule an inspection for mechanical, electrical and plumbing permits processed on DevHub.

- $\Box$  From the Development Hub home page, locate the permit from the My Permits list and click **Detail**.
- $\Box$  Click the **Processes/Inspection** sub-tab and click **Schedule** next to the required inspection.
- $\Box$  Complete the Inspection Details (Contact Name, Number, Lock Box # (if applicable), Select the date of the Inspection and comments (example dog on premise) and click Schedule.

*Need help or have questions? Call the DevHub help line to talk to BDS staff during regular business hours at 503-823-1304.*